# **Oracle® Hyperion Enterprise Performance Management Workspace**

Guía del usuario Versión 11.2.5 **F26638-04**

Abril de 2021

ORACLE<sup>®</sup>

Oracle Hyperion Enterprise Performance Management Workspace Guía del usuario, Versión 11.2.5

F26638-04

Copyright  $^{\copyright}$  2018, 2021, Oracle y/o sus filiales.

Autor principal: EPM Information Development Team

# Tabla de contenidos

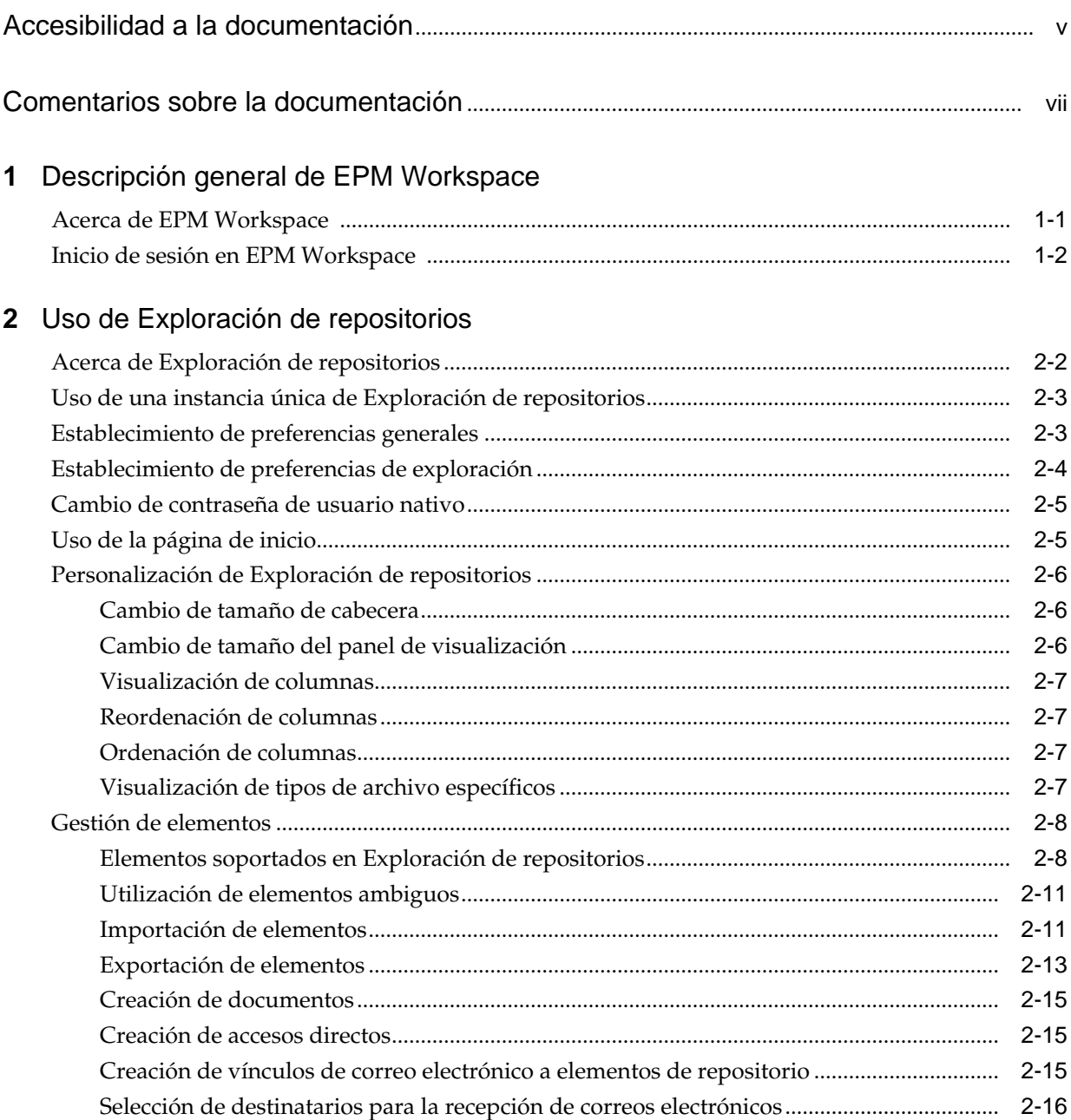

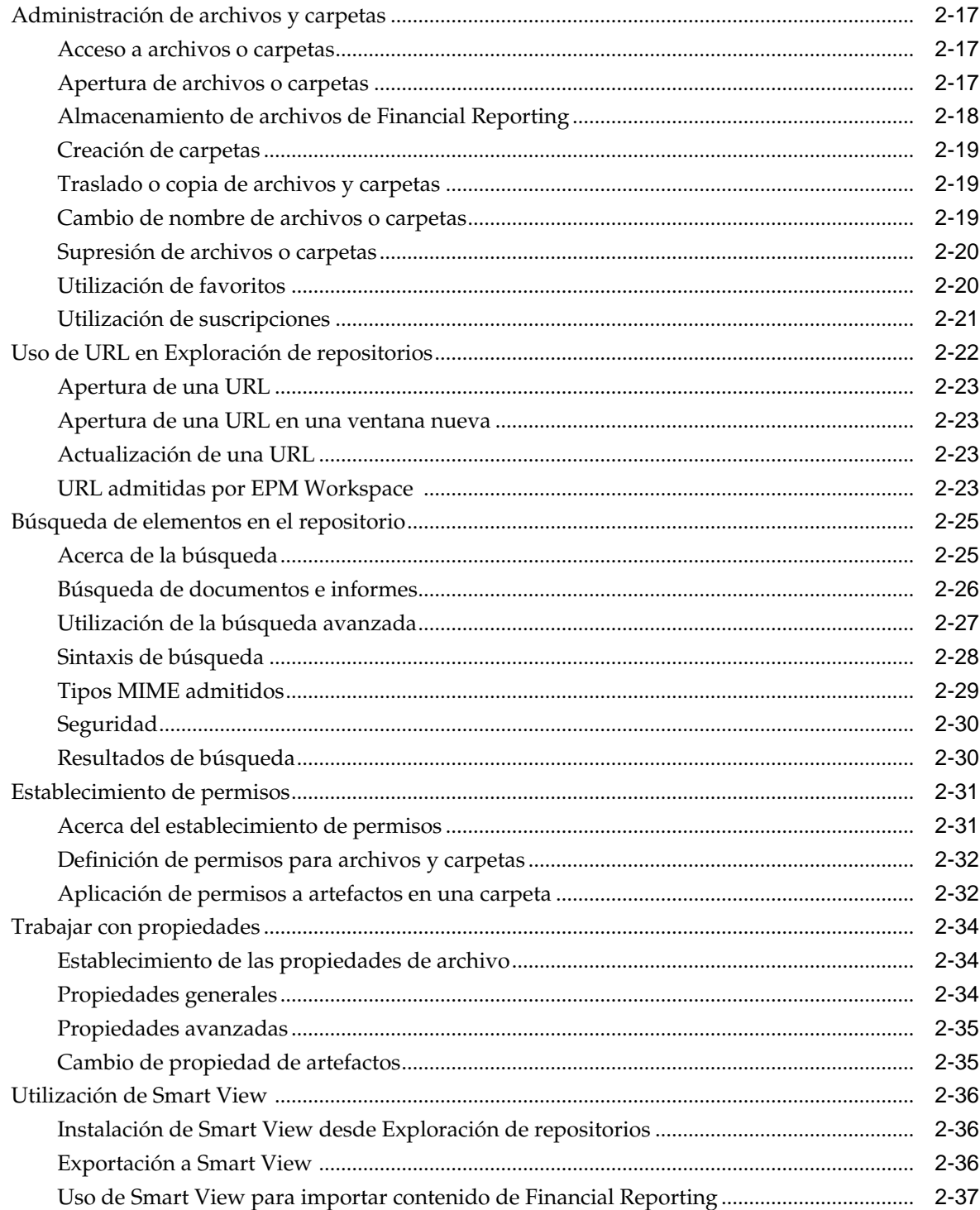

# <span id="page-4-0"></span>**Accesibilidad a la documentación**

Para obtener información acerca del compromiso de Oracle con la accesibilidad, visite el sitio web del Programa de Accesibilidad de Oracle en [http://www.oracle.com/pls/](http://www.oracle.com/pls/topic/lookup?ctx=acc&id=docacc) [topic/lookup?ctx=acc&id=docacc.](http://www.oracle.com/pls/topic/lookup?ctx=acc&id=docacc)

### **Acceso a Oracle Support**

Los clientes de Oracle que hayan adquirido soporte disponen de acceso a soporte electrónico a través de My Oracle Support. Para obtener información, visite [http://](http://www.oracle.com/pls/topic/lookup?ctx=acc&id=info) [www.oracle.com/pls/topic/lookup?ctx=acc&id=info](http://www.oracle.com/pls/topic/lookup?ctx=acc&id=info) o [http://www.oracle.com/pls/](http://www.oracle.com/pls/topic/lookup?ctx=acc&id=trs) [topic/lookup?ctx=acc&id=trs](http://www.oracle.com/pls/topic/lookup?ctx=acc&id=trs) si tiene problemas de audición.

# <span id="page-6-0"></span>**Comentarios sobre la documentación**

Para hacernos llegar sus comentarios sobre esta documentación, haga clic en el botón Comentarios en la parte inferior de la página de cualquier tema de Oracle Help Center. También puede enviar un correo electrónico a epmdoc\_ww@oracle.com.

# <span id="page-8-0"></span>**Descripción general de EPM Workspace**

### **Consulte también:**

### Acerca de EPM Workspace

Oracle Hyperion Enterprise Performance Management Workspace es la interfaz web de usuario utilizada para acceder a contenido tanto de Oracle como de otras aplicaciones. El contenido de Oracle incluye todas las aplicaciones financieras de Oracle.

### [Inicio de sesión en EPM Workspace](#page-9-0)

Puede acceder a Oracle Hyperion Enterprise Performance Management Workspace con uno de los dos métodos posibles.

# **Acerca de EPM Workspace**

Oracle Hyperion Enterprise Performance Management Workspace es la interfaz web de usuario utilizada para acceder a contenido tanto de Oracle como de otras aplicaciones. El contenido de Oracle incluye todas las aplicaciones financieras de Oracle.

EPM Workspace proporciona acceso al contenido siguiente:

- Oracle Hyperion Financial Reporting: generación de informes financieros y operativos de gran formato, ya sean programados o a petición, a partir de prácticamente cualquier origen de datos, entre ellos Oracle Hyperion Planning, Oracle Hyperion Financial Management y Oracle Hyperion Profitability and Cost Management.
- Financial Management y Planning: tareas de aplicación de consolidación y planificación
- Profitability and Cost Management: administración de repartos de costes e ingresos que son necesarios para calcular la rentabilidad de un segmento del negocio
- Oracle Hyperion Financial Data Quality Management, Enterprise Edition: módulo de Oracle Hyperion Financial Data Quality Management que permite integrar metadatos y datos procedentes de un sistema de origen de Enterprise Resource Planning (ERP) en una aplicación de destino de Enterprise Performance Management (EPM)
- Oracle Hyperion Financial Close Management: permite a las compañías definir, ejecutar e informar sobre las actividades interdependientes de un periodo de cierre financiero
- Oracle Hyperion Calculation Manager: para crear, validar, desplegar e iniciar cálculos que resuelvan problemas de negocio.

<span id="page-9-0"></span>• Oracle Hyperion Shared Services Console: componentes de seguridad y migración de productos de Oracle Enterprise Performance Management System.

**Nota:** EPM Workspace hace referencia a la interfaz de usuario de cliente ligero (UTC) o a la interfaz de usuario habitual del producto.

**Nota:** Para obtener más información sobre los requisitos del sistema, consulte la matriz de certificaciones de Oracle Enterprise Performance Management System ubicada en [http://www.oracle.com/technetwork/middleware/ias/](http://www.oracle.com/technetwork/middleware/ias/downloads/fusion-certification-100350.html) [downloads/fusion-certification-100350.html.](http://www.oracle.com/technetwork/middleware/ias/downloads/fusion-certification-100350.html)

# **Inicio de sesión en EPM Workspace**

Puede acceder a Oracle Hyperion Enterprise Performance Management Workspace con uno de los dos métodos posibles.

- A través de una URL proporcionada por el administrador
- A través de un vínculo de la aplicación de Oracle

Para acceder a través de vínculos de aplicación de Oracle es preciso que esté habilitado el inicio de sesión único.

Una vez haya iniciado sesión en EPM Workspace, podrá acceder al menú Ayuda.

Para iniciar una sesión de EPM Workspace:

- **1.** En el explorador web, acceda a la página web de EPM Workspace.
- **2.** Introduzca el nombre de usuario y la contraseña.

Para determinar si el nombre de usuario y contraseña son sensible a mayúsculas/ minúsculas, consulte la documentación de los orígenes de autentificación.

**3.** Haga clic en Iniciar sesión.

Se muestra la página de inicio.

# <span id="page-10-0"></span>**Uso de Exploración de repositorios**

#### **Consulte también:**

#### [Acerca de Exploración de repositorios](#page-11-0)

Utilice Exploración de repositorios para ver el contenido del repositorio y navegar por él, gestionar y controlar archivos y carpetas, y utilizar elementos que presentan el repositorio como un sistema de gestión de archivos.

#### [Uso de una instancia única de Exploración de repositorios](#page-12-0)

Con la función de instancia única, si vuelve a iniciar Exploración de repositorios, se abre un nuevo separador en la instancia de Exploración de repositorios existente.

#### [Establecimiento de preferencias generales](#page-12-0)

Como diseñador, puede establecer valores predeterminados para definir el aspecto general de Exploración de repositorios.

#### [Establecimiento de preferencias de exploración](#page-13-0)

Las preferencias de exploración definen las carpetas y los permisos predeterminados para los elementos que cree o importe.

#### [Cambio de contraseña de usuario nativo](#page-14-0)

Puede cambiar la contraseña de usuario nativo.

#### [Uso de la página de inicio](#page-14-0)

A partir de la versión 11.2.4, la página de inicio proporciona un punto de partida para los usuarios y un punto de inicio para las funciones de Oracle Hyperion Enterprise Performance Management Workspace.

#### [Personalización de Exploración de repositorios](#page-15-0)

Al utilizar Exploración de repositorios, puede personalizar el aspecto de la interfaz de usuario.

#### [Gestión de elementos](#page-17-0)

Gestione documentos, recopilaciones, archivos de soporte, otros archivos estándar y carpetas.

#### [Administración de archivos y carpetas](#page-26-0)

Utilice Exploración de repositorios para gestionar archivos y carpetas.

#### [Uso de URL en Exploración de repositorios](#page-31-0)

En Exploración de repositorios, puede abrir una URL, abrir una URL en una nueva ventana y actualizar una URL.

#### [Búsqueda de elementos en el repositorio](#page-34-0)

Busque y recupere documentos e informes.

#### <span id="page-11-0"></span>[Establecimiento de permisos](#page-40-0)

Defina permisos para archivos y carpetas, y aplique permisos a los artefactos de una carpeta.

#### [Trabajar con propiedades](#page-43-0)

Establezca las propiedades generales y avanzadas, y cambie la propiedad de los artefactos.

### [Utilización de Smart View](#page-45-0)

Oracle Smart View for Office proporciona una interfaz común de Microsoft Office para los componentes de Oracle Hyperion Financial Reporting y Oracle Hyperion Planning.

# **Acerca de Exploración de repositorios**

Utilice Exploración de repositorios para ver el contenido del repositorio y navegar por él, gestionar y controlar archivos y carpetas, y utilizar elementos que presentan el repositorio como un sistema de gestión de archivos.

Para acceder a Exploración de repositorios, haga clic en el separador Explorar en Oracle Hyperion Enterprise Performance Management Workspace.

Los elementos abiertos en Exploración de repositorios se muestran como separadores en la parte superior de Exploración de repositorios. Los permisos o privilegios de acceso determinan los elementos que se pueden ver, modificar, ejecutar y suprimir en el repositorio.

Según los siguientes criterios, los menús y la barra de herramientas se actualizan a medida que utiliza el sistema:

- Roles otorgados por el administrador. Los roles determinan qué módulos se muestran en el panel de visualización y la barra de herramientas.
- Los componentes utilizados y la tarea realizada.

En Exploración de repositorios, puede realizar las siguientes tareas:

- Obtener una vista previa de documentos de Oracle Hyperion Financial Reporting como, por ejemplo, informes y libros
- Organizar, buscar o asignar permisos de acceso a los archivos
- Programar lotes
- Crear documentos
- **Establecer preferencias**
- Definir favoritos
- Instalar los siguientes componentes:
	- Oracle Smart View for Office
	- Oracle Hyperion Strategic Finance Client
	- Planificación predictiva
	- Oracle Hyperion Financial Management Client
	- Acelerador de metadatos de provisión de impuestos
- <span id="page-12-0"></span>– Offline Planning
- Extensión de administración de Planning

#### **Nota:**

Cuando introduzca nombres para los elementos del repositorio como archivos y carpetas, puede utilizar letras mayúsculas y minúsculas y números. No se pueden utilizar espacios al principio o al final de los nombres de carpeta. Entre los caracteres no válidos se incluyen:  $\langle$ , $/$ , $\%$ , $?$ , $+$ , $\langle$ , $>$ , $|$ , $*$ ,".

#### **Nota:**

Dado que la importación de objetos de Financial Reporting con caracteres no válidos en los nombres o las rutas sigue estando permitida, deberá cambiar el nombre de los objetos cuando se hayan importado a Exploración de repositorios. Los lotes programados cuyos nombres de objeto contengan caracteres no válidos generarán un error cuando se haya seleccionado PDF y HTML como opciones de salida.

# **Uso de una instancia única de Exploración de repositorios**

Con la función de instancia única, si vuelve a iniciar Exploración de repositorios, se abre un nuevo separador en la instancia de Exploración de repositorios existente.

Incluye el inicio de elementos del repositorio desde URL externas como, por ejemplo, enlaces enviados por correo electrónico, SmartCuts, suscripciones, contenido relacionado, enlaces en otros sitios web y marcadores del explorador.

# **Establecimiento de preferencias generales**

Como diseñador, puede establecer valores predeterminados para definir el aspecto general de Exploración de repositorios.

Todos los usuarios tienen acceso a las preferencias generales. Los cambios realizados en las preferencias generales se aplican la siguiente vez que se inicia sesión.

Para establecer preferencias generales:

- **1.** En Exploración de repositorios, seleccione **Archivo** y, a continuación, **Preferencias**.
- **2.** Con las preferencias de la sección **General** seleccionadas, establezca preferencias para los siguientes valores:
	- **Contenido**: haga clic en el menú desplegable para seleccionar la pantalla que se mostrará al iniciar Oracle Hyperion Enterprise Performance Management Workspace.
	- **Petición de datos para guardar archivos no guardados**: seleccionada de forma predeterminada para solicitarle que guarde los archivos no guardados.
	- **Mostrar ruta de documentos**: Indica si se deben mostrar u ocultar las rutas de documentos en la barra de progreso.
	- **Modo de accesibilidad**: permite activar la compatibilidad con lector de pantalla.

<span id="page-13-0"></span>**3.** Haga clic en **Aceptar** para guardar los cambios.

#### **Nota:**

La dirección de correo electrónico que aparece en el cuadro de diálogo Preferencias generales es la dirección de correo electrónico registrada en la configuración de seguridad del usuario. No puede actualizar la dirección de correo electrónico que se muestra aquí. Si la dirección de correo electrónico no está registrada en la configuración de seguridad, aparecerá "No se ha encontrado ninguna dirección de correo electrónico".

# **Establecimiento de preferencias de exploración**

Las preferencias de exploración definen las carpetas y los permisos predeterminados para los elementos que cree o importe.

Puede especificar los permisos predeterminados para usuarios, grupos o funciones específicos. Si no establece estas preferencias, la carpeta predeterminada se establece en la carpeta superior o raíz y los permisos para los elementos se establecen como vacíos.

Para establecer o modificar las preferencias de exploración:

- **1.** En Exploración de repositorios, seleccione **Archivo**, después **Preferencias** y, a continuación, haga clic en el icono **Explorar**.
- **2.** Establezca las preferencias para las siguientes opciones:
	- **Carpeta predeterminada**: la carpeta predeterminada se muestra al usar Explorar. Conviene establecerla en la carpeta a la que se acceda con más frecuencia. Para establecer la carpeta predeterminada, haga clic en **Seleccionar**. En el cuadro de diálogo **Seleccionar**, elija una carpeta y, a continuación, haga clic en **Aceptar**.
	- **Permisos de archivo predeterminados**: los permisos de archivo predeterminados se aplican al crear una carpeta o importar artefactos. Estos permisos determinan la capacidad de un usuario, grupo o función de acceder al elemento y si el elemento se envía automáticamente al usuario, grupo o función favoritos. Los permisos de archivo predeterminados se aplican automáticamente a todos los artefactos creados o importados. Puede reemplazar estos valores predeterminados mediante la modificación manual de los permisos al crear o importar los artefactos.

Para establecer los permisos de archivo predeterminados:

- Haga clic en **Establecer permisos** para acceder al cuadro de diálogo **Permisos**, donde podrá establecer los permisos predeterminados de usuarios, grupos y funciones.
- Seleccione el producto en el que desee aplicar los permisos predeterminados:
	- Todos los demás documentos
	- **Carpetas**
- **3.** Haga clic en **Aceptar** para guardar los cambios.

# <span id="page-14-0"></span>**Cambio de contraseña de usuario nativo**

Puede cambiar la contraseña de usuario nativo.

Para cambiar contraseña de usuario nativa:

- **1.** Introduzca la contraseña actual.
- **2.** Introduzca la nueva contraseña.
- **3.** Introduzca la nueva contraseña de nuevo para confirmarla.
- **4.** Haga clic en **Guardar**.

# **Uso de la página de inicio**

A partir de la versión 11.2.4, la página de inicio proporciona un punto de partida para los usuarios y un punto de inicio para las funciones de Oracle Hyperion Enterprise Performance Management Workspace.

En la página de inicio se muestra la siguiente información:

- **Recientes**: elementos abiertos recientemente para cada usuario aprovisionado en EPM Workspace.
	- Los elementos tienen un icono seguido del nombre del elemento.
	- Al hacer clic en un elemento, se abre en el área del módulo de contenido.
	- El número de elementos que se muestran lo limita el administrador en Configuración del servidor de Workspace. Cuando se alcanza este límite, se eliminan los elementos más antiguos.
	- Si los documentos que se visualizan actualmente se suprimen del repositorio o si se cancela el aprovisionamiento de usuario de una aplicación, se eliminan los elementos.
	- Cuando se selecciona el enlace Abrir, aparece el cuadro de diálogo Abrir, donde puede abrir un documento.
- **Favoritos**: elementos personales y enviados. Consulte [Utilización de favoritos](#page-29-0) para obtener información sobre el uso y la gestión de favoritos.
- **Aplicaciones**: las aplicaciones que ha instalado.
- **Anuncios**: mensajes del administrador. Cuando se abre por primera vez la página de inicio, se muestran los nuevos anuncios. También puede hacer clic en un anuncio para leerlo. (Los mensajes los configura el administrador en Configuración del servidor de Workspace - **Navegar,**, **Gestionar**, **Configuración de Workspace** y, por último, **Configuración del servidor**).

Para definir la página de inicio como la página que se muestra inicialmente cuando se abre Exploración de repositorios:

- **1.** En EPM Workspace, seleccione **Archivo** y, a continuación, **Preferencias**.
- **2.** En el cuadro de diálogo **Preferencias**, seleccione **General**.
- **3.** En **Opciones de inicio predeterminadas**, haga clic en la lista desplegable **Contenido** y seleccione **Inicio**.

# <span id="page-15-0"></span>**Personalización de Exploración de repositorios**

Al utilizar Exploración de repositorios, puede personalizar el aspecto de la interfaz de usuario.

| Opción de personalización                                                                   | Comando de menú                                                                                                  |  |
|---------------------------------------------------------------------------------------------|----------------------------------------------------------------------------------------------------|--|
| Mostrar/ocultar el panel de<br>visualización                                                | Ver y, a continuación, Panel de visualización.                                                                   |  |
| Mostrar/ocultar la cabecera                                                                 | Ver y, a continuación, Ver cabecera.                                                                             |  |
| Cambiar el tamaño del panel de<br>visualización y del área de<br>contenido o de la cabecera | Consulte Cambio de tamaño del panel de visualización y<br>Cambio de tamaño de cabecera.                          |  |
| Qué tipos de archivo aparecen<br>en el área de contenido                                    | Ver y, a continuación, Visualizar elementos del tipo. Consulte<br>Visualización de tipos de archivo específicos. |  |
| Ordenar elementos en el área de<br>contenido                                                | Ver y, a continuación, Ordenar por. Consulte Ordenación de<br>columnas.                                          |  |
| Qué propiedades de los<br>elementos se muestran en el<br>área de contenido                  | Ver y, a continuación, Mostrar columnas. Consulte Visualización<br>de tipos de archivo específicos.              |  |
| Mostrar o no archivos ocultos<br>en el área de contenido                                    | Ver y, a continuación, Mostrar columnas.                                                                         |  |
| Si se deben mostrar los<br>elementos duplicados en el área<br>de contenido                  | Ver y, a continuación, Mostrar duplicados.                                                                       |  |

*Tabla 2-1 Opciones de personalización para Exploración de repositorios*

# **Cambio de tamaño de cabecera**

Para cambiar el tamaño de la cabecera:

**1.** En Exploración de repositorios, apunte al área entre las opciones de menú y el área de contenido.

El ajustador del área de cabecera se muestra como un línea.

**2.** Cuando el puntero se transforme en una flecha vertical de doble punta, cambie el tamaño de la cabecera arrastrando la flecha hacia arriba o hacia abajo.

# **Cambio de tamaño del panel de visualización**

Para cambiar el tamaño del panel de visualización:

**1.** Sitúe el ratón en el borde de la columna existente entre ambas áreas.

El ajustador del panel de visualización/área de contenido se muestra como una línea en el borde.

**2.** Cuando el puntero se transforme en una flecha horizontal de doble punta, cambie el tamaño del panel de visualización arrastrando la flecha hacia la derecha o la izquierda.

# <span id="page-16-0"></span>**Visualización de columnas**

En Exploración de repositorios, los elementos y las propiedades aparecen en las columnas del área de contenido. La configuración de columnas se mantiene después de cerrar la sesión.

Para mostrar u ocultar columnas:

- **1.** Seleccione **Ver** y, a continuación, **Mostrar columnas**.
- **2.** En el cuadro de diálogo **Mostrar columnas**, muestre u oculte las columnas activando o desactivando la casilla de verificación correspondiente.
- **3.** Para especificar la anchura de la columna, marque la casilla correspondiente e introduzca el nuevo ancho de la columna en píxeles.
- **4.** Haga clic en **Guardar**.

# **Reordenación de columnas**

Para cambiar el orden de las columnas, lleve a cabo cualquiera de las siguientes acciones:

• Seleccione **Ver** y, a continuación, **Mostrar columnas**. En el cuadro de diálogo

**Mostrar columnas**, seleccione una columna y utilice las flechas  $\mathbf{v}$   $\mathbf{v}$ .

• En el área de contenido en **Explorar**, arrastre las columnas a la ubicación deseada.

# **Ordenación de columnas**

Para ordenar columnas por nombre, tipo, propietario, fecha de modificación o descripción, seleccione **Ver**, luego **Ordenar por** y, a continuación, seleccione una opción de ordenación.

Para ordenar alfabéticamente los elementos de una columna, haga clic en una cabecera de columna y, a continuación, haga clic en la flecha hacia arriba o hacia abajo para cambiar la ordenación. (Las columnas de fecha se ordenan cronológicamente.)

## **Visualización de tipos de archivo específicos**

En Exploración de repositorios, puede especificar qué tipos de archivo desea mostrar en el área de contenido. El rol que tenga asignado y los permisos con los que cuente determinarán si un elemento se muestra o no.

Para mostrar tipos de archivos específicos, seleccione **Ver**, luego **Visualizar elementos del tipo**y, a continuación, seleccione una opción:

- **Todos los archivos**: muestra todos los archivos.
- **Todos los objetos de Financial Reporting**: todos los informes, informes de instantáneas, libros, libros de instantáneas y lotes de Oracle Hyperion Financial Reporting.
- **Todas las imágenes**: todos los archivos de imagen con las siguientes extensiones:
- <span id="page-17-0"></span>– .gif
- .jpg
- .png
- .bmp
- **Todos los archivos de Office**: archivos de Microsoft Word, Excel, Power Point y Project.
- **Todos los informes**: todos los informes e informes de instantáneas de Financial Reporting.
- **Vínculos externos**: todos los elementos importados como una URL.
- **Todas las salidas de trabajos**
- **Todos los trabajos**
- **Todos los trabajos (y las salidas)**
- **Estándar**: todos los archivos estándar (HTML, MS Excel, MS PowerPoint, MS Project, MS Word, PDF, texto sin formato, RTF, XML y ZIP)
- **Otros**: seleccione un archivo del menú que se muestra.

# **Gestión de elementos**

Gestione documentos, recopilaciones, archivos de soporte, otros archivos estándar y carpetas.

#### **Consulte también:**

Elementos soportados en Exploración de repositorios

[Utilización de elementos ambiguos](#page-20-0)

[Importación de elementos](#page-20-0)

[Exportación de elementos](#page-22-0)

[Creación de documentos](#page-24-0)

[Creación de accesos directos](#page-24-0)

[Creación de vínculos de correo electrónico a elementos de repositorio](#page-24-0)

[Selección de destinatarios para la recepción de correos electrónicos](#page-25-0)

# **Elementos soportados en Exploración de repositorios**

Los elementos son objetos almacenados en el repositorio, entre los que se incluyen:

- **[Documentos](#page-18-0)**
- **[Recopilaciones](#page-18-0)**
- [Archivos compatibles](#page-18-0)
- [Otros archivos estándar](#page-19-0)

<span id="page-18-0"></span>**[Carpetas](#page-20-0)** 

Todos los objetos tienen propiedades que almacenan información, como atributos y permisos. Entre los atributos se incluyen: el nombre, una descripción del objeto, el UUID y el propietario. Entre las propiedades de los objetos de archivos, las URL y los accesos directos se incluyen atributos adicionales.

#### **Documentos**

Entre los documentos se incluyen informes e instantáneas de Oracle Hyperion Financial Reporting. Utilice Exploración de repositorios para mostrar y ver documentos. Los elementos que abre en Exploración de repositorios se muestran como separadores en la parte superior de Exploración de repositorios.

Los documentos pueden contener y generan informes, que son valores de datos con formato y elementos interactivos. Los informes se muestran en formato de tabla, de cuadrícula o de gráfico.

#### **Recopilaciones**

Las recopilaciones contienen referencias a grupos de documentos, como libros. Utilice Exploración de repositorios para mostrar y ver recopilaciones. Los elementos que abre en Exploración de repositorios se muestran como separadores en la parte superior de Exploración de repositorios.

| Tipo                   | Descripción                                                                                                    | Creado en                   | Extensión de archivo |
|------------------------|----------------------------------------------------------------------------------------------------|-----------------------------|----------------------|
| Libros                 | Recopilación de documentos<br>de Oracle Hyperion<br>Financial Reporting Studio.<br>Es necesario especificar de<br>forma dinámica las secciones<br>y los cambios de dimensión<br>para los libros. | Exploración de repositorios | .kbk                 |
| Libros de instantáneas | Libros generados que<br>contienen datos estáticos                                                                                                    | Exploración de repositorios | .kbt                 |
| Lotes                  | Recopilación de documentos<br>y libros ejecutables de<br>Reporting Studio con<br>propiedades especiales que<br>se ejecutan con el fin de<br>generar informes.                                    | Exploración de repositorios | .bch                 |

*Tabla 2-2 Recopilaciones en Exploración de repositorios*

#### **Archivos compatibles**

En la siguiente tabla se muestran los archivos de apoyo empleados al crear o administrar documentos o recopilaciones.

| <b>Tipo</b>                 | Descripción                                                                                                    | Ubicación de creación en Extensión de archivo<br><b>Studio</b> |         |
|-----------------------------|----------------------------------------------------------------------------------------------------|----------------------------------------------------------------|---------|
| Carpeta                     | Contenedores que incluyen<br>otras carpetas y archivos                                                                                                    | N/A                                                            | Ninguna |
| Acceso directo              | Enlace a un elemento del<br>repositorio. Crea accesos<br>directos que permiten<br>acceder fácilmente al<br>elemento al que enlaza el<br>acceso directo.                                            | N/A                                                            | Ninguna |
| <b>URL</b>                  | Vínculo a sitios web o<br>páginas HTML                                                                                                    | N/A                                                            | Ninguna |
| Cuadrícula                  | Objeto de Oracle Hyperion<br>Financial Reporting Studio<br>que contiene datos de<br>orígenes externos. Las<br>cuadrículas contienen filas,<br>columnas y, de manera<br>opcional, un eje de página. | Reporting Studio                                               | rog.    |
| Gráfico                     | Objeto de Reporting Studio<br>que incluye gráficos                                                                                                    | Reporting Studio                                               | .roc    |
| Imagen                      | Objeto de imagen de<br>Reporting Studio                                                                                                    | Reporting Studio                                               | .roi    |
| Texto                       | Objeto de texto de Reporting<br>Studio                                                                                                    | Reporting Studio                                               | .rot    |
| Plantilla de fila y columna | Plantillas utilizadas para<br>crear informes de Oracle<br>Hyperion Financial<br>Reporting                                                                                                    | Reporting Studio                                               | .ros    |

<span id="page-19-0"></span>*Tabla 2-3 Tipos de archivo soportados, descripciones, ubicaciones de creación en Studio y extensiones de archivo*

### **Otros archivos estándar**

Entre otros archivos estándar se incluyen:

- Archivos de texto
- Archivos de imagen
- Archivos de Microsoft Office
- Archivos HTML
- Archivos PDF
- Archivos Zip

#### **Carpetas**

Existen carpetas en el repositorio y se organizan según una estructura jerárquica. Las carpetas se emplean para la organización y pueden contener subcarpetas y elementos como documentos y URL. La carpeta *raíz* contiene todos los archivos y carpetas.

# <span id="page-20-0"></span>**Utilización de elementos ambiguos**

Cuando distintos elementos tienen el mismo nombre y residen en la misma carpeta se denominan elementos ambiguos. Puede seleccionar un elemento de la lista para ver sus propiedades y puede abrir el elemento para ver detalles adicionales.

### **Importación de elementos**

#### **Consulte también:**

Importación de archivos Importación de URL [Importación de artefactos de Financial Reporting](#page-21-0) [Importación de documentos de Financial Reporting](#page-21-0)

#### **Importación de archivos**

Para importar archivos:

- **1.** En Exploración de repositorios, desplácese hasta la carpeta donde desee importar el archivo.
- **2.** Seleccione **Archivo**, **Importar** y, a continuación, **Archivo**.
- **3.** Localice el archivo que desee importar.
- **4.** Introduzca una descripción y, a continuación, haga clic en **Siguiente**.
- **5. Opcional:** introduzca propiedades avanzadas.

Consulte [Propiedades avanzadas](#page-44-0).

- **6. Opcional:** complete los permisos. Consulte [Establecimiento de permisos.](#page-40-0)
- **7.** Haga clic en **Finalizar**.

#### **Importación de URL**

Para importar direcciones URL:

- **1.** En Exploración de repositorios, desplácese hasta la carpeta donde desee ubicar la URL.
- **2.** Seleccione **Archivo**, **Importar** y, a continuación, **URL**.
- **3.** Introduzca un nombre, la dirección URL y, opcionalmente, una descripción y, a continuación, haga clic en **Siguiente**.
- **4. Opcional:** introduzca propiedades avanzadas.

Consulte [Propiedades avanzadas](#page-44-0).

<span id="page-21-0"></span>**5. Opcional:** complete los permisos.

Consulte [Establecimiento de permisos.](#page-40-0)

**6.** Haga clic en **Finalizar**.

### **Importación de artefactos de Financial Reporting**

Al importar documentos al repositorio, éstos quedan disponibles para los demás usuarios. Puede otorgar a algunos usuarios la capacidad de modificar un documento y limitar su campo de acción respecto a otros. Consulte [Establecimiento de permisos](#page-40-0) para obtener información detallada sobre los permisos.

Puede importar los siguientes tipos de artefactos de Oracle Hyperion Financial Reporting:

- Informe dinámico (\*.des)
- Informes de instantáneas (\*.rpt)
- Libros (\*.kbk)
- Libros de instantáneas (\*.kbt)
- Archivos por lotes (\*.bch)
- Objetos de Oracle Hyperion Financial Reporting Studio que contienen datos de orígenes externos (\*.rog)
- Objeto de texto de Reporting Studio (\*.rot)
- Objeto de imagen de Reporting Studio (\*.roi)
- Objetos de Reporting Studio que contienen gráficos (\*.roc)
- Plantillas usadas para crear informes de Financial Reporting (\*.ros)
- Archivos Zip (\*.zip)

### **Importación de documentos de Financial Reporting**

Para importar un documento de Oracle Hyperion Financial Reporting:

- **1.** En Exploración de repositorios, seleccione **Archivo**, luego **Importar** y, a continuación, **Documentos de Financial Reporting**.
- **2.** Busque el documento que desee y, a continuación, haga clic en **Importar**.

Si importa un documento que emplee una conexión a un origen de datos, puede que se le pida que la seleccione.

### **Nota:**

Si intenta importar un documento cuyo tipo MIME no esté definido, aparecerá un mensaje de error.

## <span id="page-22-0"></span>**Exportación de elementos**

#### **Consulte también:**

Exportación de casos de uso

Exportación de artefactos de Financial Reporting

[Exportación de informes de Financial Reporting y de instantáneas a Microsoft](#page-23-0) **[Office](#page-23-0)** 

#### **Exportación de casos de uso**

Exporte elementos de Oracle Hyperion Financial Reporting para los siguientes usos:

- Para su uso en ubicaciones fuera de Exploración de repositorios. Más adelante puede importar los elementos en Studio o de nuevo en Exploración de repositorios. Los elementos de Financial Reporting se pueden exportar desde entornos de prueba a entornos de producción.
- Para su uso en Smart View. Consulte [Exportación a Smart View.](#page-45-0)

#### **Exportación de artefactos de Financial Reporting**

Los artefactos de Oracle Hyperion Financial Reporting se pueden exportar del repositorio a informes, libros y Microsoft Office:

- Informes dinámicos (\*.des)
- Informes de instantáneas (\*.rpt)
- Libros (\*.kbk)
- Libros de instantáneas (\*.kbt)
- Archivos por lotes (\*.bch)
- Cuadrículas (\*.rog)
- Gráficos (\*.roc)
- Imágenes (\*.roi)
- Texto (\*.rot)
- Plantillas de fila y columna (\*.ros)

En Exploración de repositorios, solo se pueden exportar artefactos de Financial Reporting. Los usuarios pueden exportar definiciones de documentos de Financial Reporting al sistema de archivos local para importarlos a Exploración de repositorios. Por ejemplo, los usuarios pueden exportar elementos de Financial Reporting de entornos de prueba y, a continuación, importarlos a entornos de producción.

Para exportar artefactos:

- **1.** En Exploración de repositorios, seleccione el elemento que desea exportar.
- **2.** Seleccione **Archivo** y, a continuación, **Exportar**.

<span id="page-23-0"></span>**3.** Seleccione los artefactos que desea exportar y, a continuación, haga clic en **Aceptar**.

### **Exportación de informes de Financial Reporting y de instantáneas a Microsoft Office**

En informes en PDF y HTML, al exportar a Microsoft Word o PowerPoint con formato de imagen con o sin dimensión de página, solo se exporta la primera página física.

Un informe con dimensión de página se comporta del siguiente modo:

- **Exportar a Microsoft Excel**: se exportan todas las páginas.
- **Exportar a Microsoft PowerPoint**: se exportan todas las páginas.

Al exportar varias páginas a PowerPoint, todas las páginas se sitúan en una sola diapositiva. Para conseguir que se sitúen de forma automática en diferentes diapositivas, utilice Oracle Smart View for Office en PowerPoint para importar los informes.

Para exportar un informe o instantánea a Microsoft Excel, Word o PowerPoint:

- **1.** Abra el informe.
- **2.** En la parte inferior derecha del informe, seleccione **Exportar en modo listo para consulta** para exportar una cuadrícula del informe como lista para consulta.

Cuando exporta en modo listo para consulta, se genera un archivo .SVLNK y puede iniciar Oracle Smart View for Office (Windows) para abrirlo. Se ha suprimido el archivo después de abrirlo en Oracle Smart View for Office.

No se puede utilizar esta opción para exportar instantáneas.

- **3.** Seleccione **Archivo** y, a continuación, **Exportar** para utilizar otras opciones de exportación.
- **4.** Seleccione un comando de submenú:
	- Seleccione **Excel** para exportar el informe financiero actual como HTML con formato.
	- Seleccione **Word** para exportar la página actual del informe financiero actual a Microsoft Word en forma de imagen estática o documento de Word (.docx) según las preferencias de Oracle Hyperion Financial Reporting establecidas. (Para establecer la preferencia, seleccione **Archivo**, **Preferencias** y **Financial Reporting** y, a continuación, seleccione una opción para Exportación a Word).
	- Seleccione **PowerPoint** para exportar la página actual del informe financiero actual a Microsoft PowerPoint en forma de imagen estática.

Las instantáneas siempre se exportan en forma de imágenes estáticas.

El cuadro de diálogo **Descarga de archivo** muestra información de perfil acerca del contenido exportado.

Dadas las limitaciones de posicionamiento de objetos en HTML, es posible que los objetos exportados se solapen unos con otros y que sea preciso cambiar su ubicación en Microsoft Excel.

**5.** El archivo se abre en el modo seleccionado. Para guardarlo en el equipo, seleccione **Archivo** y después **Guardar como**.

Al exportar objetos de cuadrícula de Financial Reporting a Excel, los valores se exportan tal y como aparecen en el informe. Es preciso establecer en el informe el número deseado de posiciones decimales para determinar la precisión antes de exportar.

# <span id="page-24-0"></span>**Creación de documentos**

La creación de documentos incluye la creación de un libro o lote de Financial Reporting.

Para crear un documento:

- **1.** Seleccione **Archivo**, a continuación, **Nuevo** y **Documento**.
- **2.** Seleccione una de las siguientes opciones:
	- **Recopilar informes en un libro**
	- **Generar informes por lotes para planificación.**
- **3.** Introduzca la información solicitada en el asistente y, a continuación, haga clic en **Finalizar**.

# **Creación de accesos directos**

Para crear un acceso directo:

- **1.** En Exploración de repositorios, haga clic con el botón derecho en un objeto de archivo y, a continuación, seleccione **Crear acceso directo**.
- **2.** Introduzca los valores adecuados en **Propiedades generales**:
	- **Nombre:** nombre asignado al acceso directo.
	- **Descripción:** descripción del acceso directo. Limite la longitud a 250 caracteres.
	- **Carpeta:** ruta a la carpeta a la que apunta el acceso directo

Escriba una ruta o haga clic en **Examinar**, seleccione una ruta en el cuadro de diálogo **Seleccionar** y haga clic en **Aceptar**.

- **3.** Indique las propiedades oportunas en **Propiedades avanzadas**:
	- **Suprimir el elemento automáticamente en esta fecha**: active esta opción para suprimir automáticamente este artefacto del repositorio.
	- **Generar palabras clave automáticamente**: genera palabras clave de búsqueda basándose en las palabras contenidas en los campos Nombre y Descripción. La función de búsqueda utiliza estas palabras clave para localizar artefactos.
	- **Palabras clave**: palabras clave utilizadas para buscar un artefacto.
- **4.** Haga clic en **Aceptar** para guardar el acceso directo.

### **Creación de vínculos de correo electrónico a elementos de repositorio**

Puede crear vínculos de correo electrónico a elementos del repositorio. Reglas para el enlace:

- <span id="page-25-0"></span>Los destinatarios se deben definir como usuario con nombre de usuario y contraseña para abrir el elemento enlazado en un explorador web.
- Los destinatarios precisan los privilegios de acceso adecuados para ver el elemento.
- Los elementos a los que lleva el enlace se pueden ver en exploradores web. Se envía el enlace al elemento, no el elemento en sí. Al hacer clic en el enlace, se abre Exploración de repositorios y, a continuación, se muestra el elemento.
- No se puede enviar un vínculo de correo electrónico a una carpeta.
- Debe seleccionar y enviar vínculos de correo electrónico uno por uno.
- Puede agregar texto al mensaje de correo electrónico.

Para crear vínculos de correo electrónico:

- **1.** Desde el repositorio, seleccione el elemento que enviar por correo electrónico.
- **2.** Haga clic con el botón derecho en el elemento, seleccione **Enviar vínculo por correo electrónico** y, a continuación, seleccione los destinatarios.

Accederá al cuadro de diálogo **Enviar vínculo por correo electrónico**, en el que se encuentran los enlaces en forma de URL.

Si la opción de vínculo de correo electrónico no se muestra para un elemento, es señal de que dicho elemento no se puede enviar como vínculo de correo electrónico.

- **3.** Realice una de las siguientes tareas:
	- Introduzca la dirección de correo electrónico del destinatario.
	- Utilice la lista de destinatarios de correo electrónico
- **4. Opcional**: actualice el texto del asunto asociado con el mensaje de correo electrónico.
- **5.** Haga clic en **Enviar**.

#### **Nota:**

No es posible recuperar un mensaje una vez enviado.

## **Selección de destinatarios para la recepción de correos electrónicos**

Utilice el cuadro de diálogo **Seleccionar destinatarios** para organizar una lista con los destinatarios a los que desea enviar enlaces de correo electrónico. Al introducir direcciones en esta lista no necesita volver a escribir las direcciones de correo.

Para seleccionar los destinatarios:

- **1.** Mueva los destinatarios deseados de **Destinatarios disponibles** a **Destinatarios seleccionados**.
- **2. Opcional**. Para agregar un destinatario, en **Nuevo destinatario**, introduzca la dirección de correo electrónico y, a continuación, haga clic en **Agregar**.

**3.** Haga clic en **Aceptar**.

# <span id="page-26-0"></span>**Administración de archivos y carpetas**

Utilice Exploración de repositorios para gestionar archivos y carpetas.

#### **Consulte también:**

Acceso a archivos o carpetas

Apertura de archivos o carpetas

[Almacenamiento de archivos de Financial Reporting](#page-27-0)

[Creación de carpetas](#page-28-0)

[Traslado o copia de archivos y carpetas](#page-28-0)

[Cambio de nombre de archivos o carpetas](#page-28-0)

[Supresión de archivos o carpetas](#page-29-0)

[Utilización de favoritos](#page-29-0)

[Utilización de suscripciones](#page-30-0)

### **Acceso a archivos o carpetas**

Los permisos de archivo de Exploración de repositorios determinan quién tiene acceso a qué archivos y carpetas y qué operaciones pueden realizar. Se obtiene acceso a un elemento como usuario, como miembro de un grupo o a través del rol que el administrador del servicio le haya asignado. El nivel en el que puede acceder a los elementos y realizar tareas se denomina *privilegio de acceso*.

El acceso a elementos del repositorio lo controla el propietario del documento en cuestión. El acceso a operaciones, como la importación o la actualización del PDV del documento se controla mediante funciones.

Al importar un archivo, se convierte en el propietario de dicho archivo y especifica el nivel de acceso del resto de usuarios. Podría especificar que todos los usuarios puedan leer el archivo, que el grupo al que pertenece pueda modificarlo y que sólo usted pueda suprimirlo, cambiar el nivel de acceso respecto a él y mover el archivo.

#### **Sugerencia:**

Cuando existen permisos equivalentes que entran en conflicto unos con otros, el permiso que otorga el menor nivel de acceso prevalece sobre cualquier otro.

## **Apertura de archivos o carpetas**

### **Consulte también:**

Apertura de archivos mediante opciones de menú

[Apertura de archivos de Financial Reporting en otro formato](#page-27-0)

#### **Apertura de archivos mediante opciones de menú**

Para abrir o seleccionar un archivo o una carpeta:

- <span id="page-27-0"></span>**1.** En Exploración de repositorios, seleccione **Archivo**, **Abrir** y, a continuación, **Documento**.
- **2.** Navegue hasta el archivo o carpeta y, a continuación, haga clic en **Abrir**.
- **3. Opcional:** para abrir un archivo con otra aplicación:
	- En el cuadro de diálogo **Abrir**, haga clic en **Opciones**.
	- En **Abrir como:**, seleccione una aplicación para abrir el archivo.

Tenga en cuenta que **Abrir como** solo funciona con objetos de Oracle Hyperion Financial Reporting.

### **Apertura de archivos de Financial Reporting en otro formato**

Para abrir archivos de Oracle Hyperion Financial Reporting en un formato distinto al predeterminado, en el área de contenido de Exploración de repositorios, haga clic con el botón derecho en un archivo y, a continuación, seleccione **Abrir en** y seleccione un formato:

- Vista previa de HTML
- Vista previa de PDF
- Vista previa de Studio

#### **Nota:**

Para ver un informe o libro en formato PDF en un explorador de Chrome, la opción "Descargar archivos PDF en lugar de abrirlos automáticamente en Chrome" debe estar desactivada. Esta opción se encuentra desactivada de forma predeterminada. Si obtiene un error al procesar un informe o libro de Financial Reporting en formato PDF realice las siguientes acciones:

- **1.** Abra Chrome y seleccione
- **2.** Seleccione **Configuración**, a continuación, **Privacidad y seguridad** y, por último, **Configuración de sitios web**.
- **3.** En **Configuración de sitios web**, desplácese hacia abajo y seleccione **Configuración de contenido adicional**.
- **4.** Seleccione **Documentos PDF** y asegúrese de que la opción **Descargar archivos PDF en lugar de abrirlos automáticamente en Chrome** está desactivada.

### **Almacenamiento de archivos de Financial Reporting**

Puede guardar los siguientes objetos de Oracle Hyperion Financial Reporting en Exploración de repositorios:

- Libro
- Libro de instantáneas
- Lote

#### **Nota:**

Al utilizar Chrome 88.0.4324.06 (versión oficial, de 64 bits), no se puede utilizar el botón Descargar para descargar y guardar informes de Financial Reporting en formato PDF. La solución alternativa es utilizar el botón Imprimir para imprimir los informes en formato PDF.

## <span id="page-28-0"></span>**Creación de carpetas**

Cree carpetas para organizar archivos y documentos.

Para crear una carpeta:

- **1.** En Exploración de repositorios, seleccione **Archivo**, después **Nuevo** y, a continuación, **Carpeta**.
- **2.** En el cuadro de diálogo **Crear carpeta nueva**, introduzca un nombre para la carpeta y, a continuación, haga clic en **Guardar**.

### **Traslado o copia de archivos y carpetas**

Puede mover o copiar un archivo o carpeta a otra ubicación.

- La copia de todos los tipos de documentos en Exploración de repositorios está soportada. Los usuarios deben contar como mínimo con acceso de visualización.
- El usuario que copia el objeto de repositorio se convierte en su propietario.
- Puede seleccionar varios documentos para copiar y pegar.
- Se copian todos los metadatos asociados a un documento excepto las programaciones.
- Se pueden copiar las carpetas y su contenido, excepto los objetos dentro de una carpeta que tengan aplicado el permiso Sin acceso.
- Los archivos ocultos se copian si el usuario cuenta con acceso de visualización.
- No puede copiar carpetas anidadas.

Para mover o copiar archivos o carpetas:

- **1.** En Exploración de repositorios, haga clic con el botón derecho en un documento o carpeta y, a continuación, seleccione **Cortar** o **Copiar**.
- **2.** Seleccione una ubicación del repositorio y, a continuación, seleccione **Editar** y, después, seleccione **Pegar**.

### **Cambio de nombre de archivos o carpetas**

Para cambiar el nombre de los archivos:

- **1.** En Exploración de repositorios, haga clic con el botón derecho en un documento o una carpeta y, a continuación, seleccione **Cambiar nombre**.
- **2.** Introduzca un nombre y, a continuación, haga clic en **Guardar**.

# <span id="page-29-0"></span>**Supresión de archivos o carpetas**

Para suprimir archivos o carpetas, en Exploración de repositorios, haga clic con el botón derecho en un archivo o carpeta y, a continuación, seleccione **Suprimir**.

# **Utilización de favoritos**

### **Consulte también:**

Acerca del uso de favoritos

Adición de elementos al grupo de favoritos

Gestión de favoritos

### **Acerca del uso de favoritos**

Puede configurar su propio grupo de favoritos y realizar un seguimiento de los elementos a los que acceden con frecuencia para verlos en el futuro.

Los administradores pueden enviar elementos a la carpeta de favoritos de un usuario. Es necesario contar con la función apropiada para enviar elementos al grupo de favoritos. Si el rol que tiene asignado no le permite acceder a Explorar, puede acceder a su lista de favoritos seleccionando las opciones en el menú **Favoritos**.

### **Adición de elementos al grupo de favoritos**

Para agregar elementos a los favoritos o enviar elementos al grupo de favoritos de otro usuario, se necesitan permisos de acceso. Puede agregar carpetas y, después, utilizar Favoritos para acceder a dichas carpetas; no puede acceder directamente a elementos de la carpeta.

Para agregar elementos o carpetas a favoritos, realice una de las siguientes acciones:

- En Exploración de repositorios, haga clic con el botón derecho en un elemento o carpeta y, a continuación, seleccione **Agregar a favoritos**.
- En Exploración de repositorios, seleccione un elemento, luego **Favoritos** y, a continuación, seleccione **Agregar a favoritos**.

### **Gestión de favoritos**

Para gestionar elementos en Favoritos, seleccione **Favoritos** y, a continuación, **Administrar favoritos**.

En el cuadro de diálogo **Administrador de favoritos** se muestran los elementos que haya agregado a los favoritos (consulte Adición de elementos al grupo de favoritos). **Mostrar** se selecciona automáticamente e indica que los elementos se mostrarán en la lista de favoritos.

Para ocultar un elemento para que no se muestre en la lista de favoritos, desactive **Mostrar**. Para eliminar un elemento de los favoritos, seleccione **Eliminar**.

#### **Nota:**

El destinatario puede ocultar los elementos enviados en la carpeta de favoritos, pero no los puede eliminar. Solo el usuario que realizó el envío podrá eliminar estos elementos de manera completa.

## <span id="page-30-0"></span>**Utilización de suscripciones**

#### **Consulte también:**

Creación de una suscripción

Modificación o eliminación de suscripciones

[Suscripción a carpetas](#page-31-0)

[Recepción y visualización de suscripciones](#page-31-0)

#### **Creación de una suscripción**

Con una suscripción, recibirá notificaciones de correo electrónico y enlaces a elementos cada vez que se modifiquen o se produzca algún cambio en una carpeta. Puede suscribirse a cualquier elemento del repositorio y enviarlo a una o más direcciones de correo electrónico.

Si se suscribe a una carpeta, recibirá notificación sobre cualquier nuevo elemento importado o creado en dicha carpeta o sobre cualquier modificación realizada en los elementos incluidos en sus subcarpetas. Consulte [Suscripción a carpetas.](#page-31-0)

#### Para crear suscripciones:

- **1.** En Exploración de repositorios, haga clic con el botón derecho en un elemento y, a continuación, seleccione **Suscribir**.
- **2.** En la página Suscribir, realice los siguientes pasos:
	- **a.** Seleccione **Suscribir y enviar notificaciones de correo electrónico a**.
	- **b.** En el cuadro de texto, escriba las direcciones de correo correspondientes al destinatario de la notificación.
	- **c.** Si desea enviar el elemento en forma de datos adjuntos, seleccione la opción **Adjuntar archivo para "nombre de informe" a mensaje de correo electrónico (si es posible)**.

#### **Sugerencia:**

El tamaño máximo de los datos adjuntos lo determina el administrador del servicio.

#### **Modificación o eliminación de suscripciones**

Es posible modificar o eliminar suscripciones mediante la administración de una lista de elementos suscritos.

Para modificar o eliminar suscripciones:

**1.** Desde Exploración de repositorios, seleccione **Favoritos** y, a continuación, **Mostrar elementos suscritos**.

- <span id="page-31-0"></span>**2.** Haga clic en una suscripción y, después, en **Abrir suscripción**.
- **3.** Para eliminar la suscripción, desactive **Suscribir y enviar notificaciones de correo electrónico a**.
- **4.** Para modificar la suscripción, utilice los pasos descritos en Suscripción a carpetas.
- **5.** Haga clic en **Aceptar**.

#### **Suscripción a carpetas**

Al suscribirse a carpetas, se le notificará sobre los elementos importados a dicha carpeta o sobre las actualizaciones en elementos situados dentro de la carpeta o de sus subcarpetas.

Si está interesado en todo el contenido de una carpeta o subcarpeta, puede suscribirse a ellas.

Para suscribirse a carpetas:

- **1.** En Exploración de repositorios, haga clic con el botón derecho en una carpeta y, a continuación, seleccione **Suscribir**.
- **2.** En el cuadro de diálogo **Suscribir**, seleccione **Suscribir y enviar notificaciones de correo electrónico a:** para recibir notificaciones sobre esta carpeta y para cambiar o introducir su dirección de correo electrónico.
- **3.** Introduzca la dirección de correo electrónico de los destinatarios de la suscripción.

Debe introducir la dirección de correo, no puede seleccionarla de una lista de destinatarios.

**4.** Para recibir una notificación cada vez que haya cambios en las subcarpetas, seleccione **Notificar cambios en subcarpetas de "usuarios"**.

#### **Recepción y visualización de suscripciones**

Al utilizar una notificación por correo electrónico de una suscripción, puede acceder directamente a los elementos sin necesidad de examinar el repositorio. Las notificaciones por correo electrónico presentan dos formatos:

- **Correo electrónico con un enlace al elemento o a la carpeta**: haga clic en el enlace; si tiene acceso al elemento, podrá abrir el documento.
- **Correo electrónico con el elemento adjunto**: siga las instrucciones para ver el archivo donde esté o para descargar los datos adjuntos a un archivo.

# **Uso de URL en Exploración de repositorios**

En Exploración de repositorios, puede abrir una URL, abrir una URL en una nueva ventana y actualizar una URL.

#### **Consulte también:**

[Apertura de una URL](#page-32-0)

[Apertura de una URL en una ventana nueva](#page-32-0)

[Actualización de una URL](#page-32-0)

[URL admitidas por EPM Workspace](#page-32-0)

### <span id="page-32-0"></span>**Apertura de una URL**

Para abrir una dirección URL:

- **1.** Desde Exploración de repositorios, seleccione **Archivo**, **Abrir** y, a continuación, **URL**.
- **2.** Introduzca la URL y, a continuación, haga clic en **Aceptar**.

# **Apertura de una URL en una ventana nueva**

Para abrir una URL en una ventana nueva:

- **1.** Abra una URL.
- **2.** Seleccione **Nueva ventana**.
- **3.** Introduzca la URL y, a continuación, haga clic en **Aceptar**.

# **Actualización de una URL**

Para actualizar el contenido de una URL existente que aparezca en el área de contenido:

- **1.** Abra una URL.
- **2.** Seleccione el comando **Actualizar URL**.
- **3.** Introduzca la URL y, a continuación, haga clic en **Aceptar**.

# **URL admitidas por EPM Workspace**

#### **Consulte también:**

URL predeterminada para iniciar EPM Workspace

[URL para el inicio externo desde dentro de EPM Workspace](#page-33-0)

[Inicio de Financial Management](#page-33-0)

[Inicio de Planning](#page-34-0)

#### **URL predeterminada para iniciar EPM Workspace**

La URL predeterminada para iniciar Oracle Hyperion Enterprise Performance Management Workspace es:

http://<*servidor*>:<*puerto*>/workspace/

#### **Nota:**

En la URL se incluye la barra final y no aparece index.jsp. No se recomienda el uso de index. jsp ya que el botón Atrás del explorador está habilitado y al seleccionarlo se pueden producir errores. Sí que se recomienda sin embargo usar la barra final. Sin ella, el servidor web redirige a la URL con la barra final.

### <span id="page-33-0"></span>**URL para el inicio externo desde dentro de EPM Workspace**

#### **Consulte también:**

Selección de varias URL externas

Inicio del contenido del repositorio

#### **Selección de varias URL externas**

Cuando selecciona varias URL externas para iniciar Oracle Hyperion Enterprise Performance Management Workspace y si desea limitar la proliferación de EPM Workspace, se pueden dar las siguientes situaciones:

- Se abre una sesión nueva de EPM Workspace si no hay ninguna en el escritorio.
- Si hay una sesión de EPM Workspace abierta, ésta agrega el elemento recién creado como un separador dentro de la sesión existente de EPM Workspace.

El formato de la URL es:

```
http://<host>:<puerto>/workspace/? <parámetros adicionales>
```
Puede especificar un módulo que abrir y al que transferir parámetros. Por ejemplo, para abrir Oracle Hyperion Calculation Manager, utilice:

```
http://<host>:<puerto>/workspace/?module=calcmgr.filterview
```
#### **Inicio del contenido del repositorio**

Para abrir un objeto en el repositorio, utilice:

```
http://<servidor>:<puerto>/workspace/?
module=wksp.relatedcontent&repository_path=<ruta codificada al
objeto de repositorio>
```
Por ejemplo, para abrir una carpeta con el nombre Sample Content:

```
http://<servidor>:<puerto>/workspace/?
module=wksp.relatedcontent&repository_path=/Sample+Content
```
#### **Inicio de Financial Management**

Para iniciar Oracle Hyperion Financial Management, utilice:

```
http://<server>:<port>/workspace/?
module=hfmadf.application&sourceApp=<hfm_application_name>&clust
er=<clustername>
```
Parámetros adicionales:

• Opcional: showViewPane=true/false

*False* oculta el panel izquierdo cuando se carga el módulo. El valor predeterminado es *true*.

• Opcional: bpm.logoff=true/false

*False* evita que el sistema se desconecte si se usa la misma sesión. El valor predeterminado es *true*.

### <span id="page-34-0"></span>**Inicio de Planning**

Para iniciar Oracle Hyperion Planning, utilice:

http://<*server*>:<*port*>:workspace/? module=HyperionPlanning.planning&sourceApp=<*appname*>

Parámetros adicionales:

• Opcional: showViewPane=true/false

*False* oculta el panel izquierdo cuando se carga el módulo. El valor predeterminado es *true*.

• Opcional: bpm.logoff=true/false

*False* evita que el sistema se desconecte si se usa la misma sesión. El valor predeterminado es *true*.

# **Búsqueda de elementos en el repositorio**

Busque y recupere documentos e informes.

**Consulte también:**

Acerca de la búsqueda [Búsqueda de documentos e informes](#page-35-0) [Utilización de la búsqueda avanzada](#page-36-0) [Sintaxis de búsqueda](#page-37-0) [Tipos MIME admitidos](#page-38-0) [Seguridad](#page-39-0) [Resultados de búsqueda](#page-39-0)

# **Acerca de la búsqueda**

Puede buscar y recuperar documentos e informes desde cualquier repositorio en Exploración de repositorios. La operación de búsqueda devuelve una lista de resultados basándose en la localización de palabras clave en metadatos específicos de documentos; por ejemplo, el nombre del documento, su fecha de creación o su autor (solo en el caso de documentos de Oracle Hyperion Financial Reporting, Word o PDF), y extrayendo información basada en contenido a partir de los documentos.

Puede realizar las siguientes búsquedas:

- **Búsqueda general**: permite buscar palabras clave en cualquier parte del contenido publicado soportado en Exploración de repositorios.
- **Búsqueda contextual**: permite buscar palabras clave asociadas con aspectos de parte del contenido en todo el contenido compatible publicado en Exploración de repositorios.
- **Búsqueda dentro de una jerarquía**: búsquedas generales o contextuales restringidas a ramas seleccionadas de Exploración de repositorios o a repositorios seleccionados.

<span id="page-35-0"></span>• **Búsqueda de datos o metadatos**: si el contenido es estático, se indexan tanto los metadatos como los datos (por ejemplo, el nombre del filtro y valores seleccionados para el filtro). Si el contenido es dinámico, entonces solo los metadatos se indexan (por ejemplo, solo el nombre de la columna).

Los resultados de la búsqueda se devuelven en otra página en forma de una lista de referencias y sinopsis de documentos, ordenadas por orden de relevancia. Los resultados de la búsqueda:

- Se categorizan según el tipo de contenido, la fecha de modificación y las ubicaciones de archivo dentro de Exploración de repositorios.
- Ordenados por relevancia o por fecha de modificación.
- Autorizados. Las credenciales de usuario aseguran que sólo se devuelva el contenido autorizado para el usuario.

### **Búsqueda de documentos e informes**

Puede iniciar una búsqueda introduciendo palabras clave en un cuadro de texto situado en la esquina superior derecha de todas las pantallas de Exploración de repositorios y, a continuación, pulsar Intro o hacer clic en el botón de búsqueda.

Para buscar un documento o un informe:

**1.** Introduzca una palabra clave en el cuadro de texto de búsqueda.

Hay disponible una función de *sugerencias* que comprueba la ortografía del texto y sugiere palabras clave alternativas en caso de haber disponibles.

Los resultados de la búsqueda se muestran en una página separada e incluyen:

- El nombre del archivo (al hacer clic en él se accede al documento)
- **Descripción**
- El tipo de documento
- La fecha de última modificación
- La ruta al archivo (al hacer doble clic en ella se accede a la carpeta)

Si se selecciona un resultado de Oracle Hyperion Planning, se abre un separador de Planning y se muestran detalles de apoyo.

**2. Opcional:** puede ordenar los resultados de la búsqueda según la puntuación o por la fecha de última modificación.

De forma predeterminada, los resultados de la búsqueda se ordenan según la puntuación. La puntuación o relevancia de un documento viene determinada por el número de veces que aparece la palabra clave en el documento y el número de otras palabras clave que existen en él. Por ejemplo, un documento donde la palabra clave aparezca tres veces pero sólo contenga cinco palabras puntúa más que un documento en que la palabra clave aparezca 10 veces pero junto con otras 1000 palabras clave.

**3. Opcional:** filtre los resultados de la búsqueda según el tipo de documento, la fecha de modificación o el lugar de publicación.

## <span id="page-36-0"></span>**Utilización de la búsqueda avanzada**

La función de búsqueda avanzada proporciona una cómoda manera de generar consultas de búsqueda avanzada.

Para utilizar la búsqueda avanzada:

- **1.** Haga clic en el enlace **Avanzada** junto al cuadro de texto de búsqueda.
- **2.** Introduzca o seleccione los criterios de búsqueda deseados y, a continuación, haga clic en **Buscar**.

Opciones de búsqueda avanzada:

- **Todas las palabras**: todos los documentos de los resultados de la búsqueda contienen todas las palabras clave introducidas.
- **Al menos una palabra**: todos los documentos de los resultados de la búsqueda contienen al menos una de las palabras clave introducidas.
- **Sin las palabras**: ningún documento de los resultados de la búsqueda contiene ninguna de las palabras clave introducidas.
- **Creado en el pasado**: restringe los resultados a documentos creados en un marco temporal especificado.

La opción **Fecha personalizada** activa un control de calendario para buscar documentos creados en una fecha concreta.

La opción **Rango de fechas personalizado** activa controles de calendario para buscar documentos creados en un rango de fechas especificado.

• **Última modificación en el pasado**: restringe los resultados a los documentos modificados en un periodo de tiempo concreto.

La opción **Fecha personalizada** activa un control de calendario para buscar documentos modificados por última vez en una fecha concreta.

La opción **Rango de fechas personalizado** activa controles de calendario para buscar documentos modificados por última vez en un rango de fechas especificado.

- **En la carpeta**: restringe los resultados a un nombre de carpeta y repositorio concreto.
- **Sólo buscar (tipo de documento)**: restringe los resultados a documentos de un tipo MIME específico.

Para permitir la búsqueda de varios tipos de documentos, edite el campo de texto de búsqueda situado en la parte superior de la página de resultados de la búsqueda. Por ejemplo, cambie ventas +MimeType:application/xbrioquery por ventas +(MimeType:application/x-brioquery MimeType:application/pdf).

• **Opciones de archivos ocultos**: define si recuperar o no archivos ocultos. El atributo "oculto" de un archivo se establece en el contexto de su repositorio. Por ejemplo, se puede ver o modificar mediante el cuadro de diálogo Propiedades en Exploración de repositorios.

<span id="page-37-0"></span>• **Ordenar por**: define el orden en que aparecerán los resultados de la búsqueda.

| Término de búsqueda                                  | Solicitud                                                                                                    |
|------------------------------------------------------|----------------------------------------------------------------------------------------------------|
| "ventas +LanguageCodes:de"                           | Documentos que contienen el término "ventas" y el idioma<br>"alemán".                                                                          |
| "ventas $+($ LanguageCodes: de<br>LanguageCodes:es)" | Documentos que contienen el término "ventas" y el idioma<br>"alemán", o documentos que contienen el término "ventas" y el<br>idioma "español". |

*Tabla 2-4 Ejemplos de búsqueda avanzada*

## **Sintaxis de búsqueda**

La sintaxis básica de los servicios de búsqueda sigue diversas reglas. Los términos pueden agruparse lógicamente utilizando los siguientes operadores:

*Tabla 2-5 Operadores de sintaxis de búsqueda*

| <b>Sintaxis</b>  | <b>Descripción</b>                                                                                                    |
|------------------|----------------------------------------------------------------------------------------------------|
| $^{+}$           | <b>AND</b>                                                                                                    |
|                  | <b>NOT</b>                                                                                                    |
| $\left( \right)$ | Paréntesis: Aplica un operador a un grupo de palabras clave                                                              |
| 11.11            | Comillas: Busca el término exacto                                                                                        |
|                  | Corchetes: Busca un valor de rango                                                                                       |
| $^*$ ?           | Caracteres comodín: Se utilizan en mitad o al final de palabras para indicar cualquier<br>valor en lugar del asterisco * |

Para restringir aún más las búsquedas, busque o excluya una categoría concreta. La sintaxis para una categoría sigue el formato categoria:término\_búsqueda. Utilice las interrogaciones para buscar las cadenas exactas en las categorías. Utilice los operadores AND y NOT para agregar o eliminar categorías lógicamente.

#### **Ejemplos**

Para buscar documentos que contengan *sales* pero no *oracle*:

```
+sales –oracle
```
Para buscar documentos que contengan la frase *radio sales*:

"radio sales"

Para buscar documentos que contengan *sales* pero no *oracle*, o *sales* pero no *radio*:

```
+sales –(oracle radio)
```
Para buscar documentos que contengan los términos *sales* y *oracle*:

+sales +oracle

Para buscar documentos que contengan los términos *rent* y *sales* o *rent* y *oracle*:

```
+rent +(sales oracle)
```
<span id="page-38-0"></span>(+rent +sales) (+rent +oracle)

Para buscar documentos que tengan un nombre de archivo que comience por *revenue* pero que no se encuentren en la carpeta *Sample Content*:

```
+FileName:revenue* -Path:"Sample Content"
```
Para buscar documentos modificados en el rango de fechas que va desde el 15 de diciembre de 2007 al 21 de diciembre de 2007:

```
+LastModifiedDate:[2007-12-15 TO 2007-12-21]
```
Para buscar documentos modificados en 2007:

```
+LastModifiedDate:[2007]
```
Para buscar documentos modificados en diciembre de 2007:

```
+LastModifiedDate:[2007-12]
```
# **Tipos MIME admitidos**

Los servicios de búsqueda indexan los siguientes tipos MIME, que pueden utilizarse con las expresiones de búsqueda.

#### **Tipos MIME de Financial Reporting**

- Lote de Oracle Hyperion Financial Reporting
- Libro de Financial Reporting
- Gráfico de Financial Reporting
- Cuadrícula de Financial Reporting
- Imagen de Financial Reporting
- Informe de Financial Reporting
- Plantilla de fila y columna de Financial Reporting
- Libro de instantáneas de Financial Reporting
- Informe de instantáneas de Financial Reporting
- Texto de Financial Reporting

#### **Tipos MIME de imagen**

- Archivo BMP
- Archivo GIF
- Archivo de imagen JPEG
- Imagen PNG

### **Tipos MIME de Microsoft Office**

• Archivo de MS Excel

- <span id="page-39-0"></span>• Archivo de MS PowerPoint
- Archivo de MS Word

#### **Otros tipos MIME**

- Archivo de valores separados por comas
- Archivo HTML
- Archivo PDF
- Texto sin formato
- Archivo RTF
- Archivo XML
- Archivo Zip

# **Seguridad**

Las consultas de usuario final arrojan resultados y contenido relacionado sin menoscabar la seguridad de los documentos ni de los datos. Los resultados de la búsqueda se basan en un perfil de seguridad de los usuarios. Los resultados no incluyen documentos que los usuarios no estén autorizados a ver.

# **Resultados de búsqueda**

La operación de búsqueda devuelve una lista de resultados basándose en la localización de palabras clave del usuario en metadatos específicos de documentos; por ejemplo, el nombre del documento, su fecha de creación o su autor (solo en el caso de documentos de Word o en PDF de Oracle Hyperion Financial Reporting), y extrayendo información basada en el contenido a partir de los documentos.

Los resultados se devuelven en forma de lista de referencias y sinopsis de documentos clasificados por orden de relevancia. Los resultados de la búsqueda:

- Se categorizan según el tipo de contenido, la fecha de modificación y las ubicaciones de archivo dentro de Exploración de repositorios.
- Ordenados por relevancia o por fecha de modificación.
- Autorizados. Las credenciales de usuario aseguran que sólo se devuelva el contenido autorizado para el usuario.

Los resultados de la búsqueda incluyen:

- El nombre del archivo (al hacer clic en él se accede al documento)
- **Descripción**
- El tipo de documento
- La fecha de última modificación
- La ruta al archivo (al hacer doble clic en ella se accede a la carpeta)

Puede ordenar los resultados de la búsqueda por **puntuación** o por **fecha de última modificación**.

<span id="page-40-0"></span>De forma predeterminada, los resultados de la búsqueda se ordenan según la puntuación. La puntuación o relevancia de un documento viene determinada por el número de veces que aparece la palabra clave en el documento y el número de otras palabras clave que existen en él. Por ejemplo, un documento donde la palabra clave aparezca tres veces pero sólo contenga cinco palabras puntúa más que un documento en que la palabra clave aparezca 10 veces pero junto con otras 1.000 palabras clave.

También puede **filtrar** los resultados de la búsqueda según el tipo de documento, la fecha de modificación o el lugar de publicación.

# **Establecimiento de permisos**

Defina permisos para archivos y carpetas, y aplique permisos a los artefactos de una carpeta.

#### **Consulte también:**

Acerca del establecimiento de permisos

[Definición de permisos para archivos y carpetas](#page-41-0)

[Aplicación de permisos a artefactos en una carpeta](#page-41-0)

### **Acerca del establecimiento de permisos**

Los permisos de acceso definen su nivel de acceso: de visualización, modificación o control total. Al importar artefactos puede:

- Especificar quién obtiene acceso y a qué nivel.
- Disponer de control total sobre los artefactos que importa y cambiar el nivel de permiso para todas las funciones, grupos y usuarios.
- Otorgar permisos a través de roles o grupos en lugar de a usuarios individuales.

Establecer permisos para los artefactos cuando importe o seleccione un artefacto.

Reglas para establecer permisos:

- Para enviar artefactos, necesitará los permisos adecuados y una función que le permita enviarlos. Puede enviar cualquier artefacto, excepto las carpetas.
- Permita el acceso a los artefactos en el repositorio cambiando sus permisos.
- Permita el acceso a los artefactos en la carpeta de favoritos enviándolos a dicha carpeta.
- Para aplicar permisos a artefactos dentro de carpetas, necesitará disponer del permiso y de la función adecuados.

#### **Nota:**

En la Interfaz de usuario simplificada, las carpetas que no tengan informes de Oracle Hyperion Financial Reporting a los que puedan acceder los usuarios conectados, no se muestran en Informes, incluso aunque el usuario tenga acceso a la carpeta en Exploración de repositorios.

# <span id="page-41-0"></span>**Definición de permisos para archivos y carpetas**

Para definir permisos correspondientes a archivos y carpetas:

**1.** En Exploración de repositorios, haga clic con el botón derecho en el archivo o carpeta y, a continuación, seleccione **Editar permisos**.

Puede seleccionar varios elementos en Explorar y aplicar permisos.

**2.** En el cuadro de diálogo **Permisos**, especifique los usuarios, grupos y roles a los que desea aplicar permisos.

Solo puede aplicar permisos a elementos sobre los que el usuario disponga de control total.

- Para rellenar la lista con todos los usuarios, grupos o roles, seleccione **Actualizar lista**.
- Para filtrar la lista, seleccione **empiezan por**, **contienen** o **están en el grupo**; luego, introduzca los criterios de filtro y, a continuación, haga clic en **Actualizar lista**.

Si no aparecen en la lista todos los artefactos, utilice criterios de filtrado o póngase en contacto con el administrador. Él determinará el número máximo de artefactos que aparecerán en la lista. No se admiten comodines y el filtro no distingue entre mayúsculas y minúsculas.

- **3.** Desplace los roles, grupos o usuarios que desee a **Usuarios, grupos y funciones seleccionados**.
- **4.** En **Usuarios, grupos y funciones seleccionados**, seleccione un nombre en la columna **Nombre** y, a continuación, haga clic bajo la columna **Acceso** para acceder a una lista desplegable en la que puede seleccionar uno de los siguientes permisos:
	- Control total
	- **Modificar**
	- Ver
	- Sin acceso
- **5. Opcional:** En función de si está definiendo permisos para carpetas o archivos, seleccione **Hacer que éstos sean los permisos predeterminados para todas las carpetas que cree** o **Hacer que éstos sean los permisos predeterminados para todos los archivos que importe** para aplicar los permisos a otras carpetas o contenido importado de forma predeterminada.
- **6.** Haga clic en **Aceptar** para aplicar los permisos.

# **Aplicación de permisos a artefactos en una carpeta**

#### **Nota:**

Los permisos solo se aplican a artefactos dentro de una carpeta sobre la que el usuario disponga de permiso de control total.

Para aplicar permisos a artefactos en una carpeta:

- **1.** En Exploración de repositorios, haga clic con el botón derecho en un archivo o carpeta y, a continuación, seleccione **Aplicar permisos a hijos**.
- **2.** En el cuadro de diálogo **Aplicar permisos a los hijos de la carpeta seleccionada**, seleccione los usuarios, grupos y roles a los que desea aplicar permisos.
	- Para rellenar la lista con todos los usuarios, grupos o roles, seleccione **Actualizar lista**.
	- Para filtrar la lista, seleccione **empiezan por**, **contienen** o **están en el grupo**; luego, introduzca los criterios de filtro y, a continuación, haga clic en **Actualizar lista**.

Si no aparecen en la lista todos los artefactos, utilice criterios de filtrado o póngase en contacto con el administrador. Él determinará el número máximo de artefactos que aparecerán en la lista. No se admiten comodines y el filtro no distingue entre mayúsculas y minúsculas.

- **3.** Desplace los roles, grupos o usuarios que desee a **Usuarios, grupos y funciones seleccionados**.
- **4.** En **Usuarios, grupos y funciones seleccionados**, seleccione un nombre en la columna **Nombre** y, a continuación, haga clic bajo las columnas **Acceso a carpeta** y **Acceso a archivo** para acceder a una lista desplegable en la que puede seleccionar los siguientes permisos:
	- Heredar
	- Control total
	- **Modificar**
	- Ver
	- Sin acceso
- **5.** En el menú desplegable **Favorito**, seleccione una opción:
	- **Enviado**: envía el artefacto a los favoritos de los usuarios.
	- **No transferidos**: permite visualizar solo si este es el único permiso establecido.
- **6.** Seleccione una de las opciones siguientes:
	- **Sobrescribir permisos actuales**: elimine permisos existentes y establezca otros nuevos.
	- **Fusionar con los permisos actuales**: vuelva a definir algunos permisos y agregue otros nuevos a los existentes. Los cambios se aplican a los hijos de la carpeta de forma recursiva.

En una fusión, si un usuario ya existe en Aplicar permisos a los hijos para algunos artefactos, y este usuario recibe permisos nuevos, los permisos nuevos tienen prevalencia.

**7.** Haga clic en **Aceptar** y, a continuación, en **Sí** para cambiar los permisos.

# <span id="page-43-0"></span>**Trabajar con propiedades**

Establezca las propiedades generales y avanzadas, y cambie la propiedad de los artefactos.

#### **Consulte también:**

Establecimiento de las propiedades de archivo

Propiedades generales

[Propiedades avanzadas](#page-44-0)

[Cambio de propiedad de artefactos](#page-44-0)

# **Establecimiento de las propiedades de archivo**

Para establecer las propiedades de archivo:

- **1.** En Exploración de repositorios, haga clic con el botón derecho en un documento y, a continuación, seleccione **Propiedades**.
- **2.** Establezca las propiedades que desee y, a continuación, haga clic en **Aceptar**.

# **Propiedades generales**

| <b>Propiedades</b><br>generales                            | <b>Definiciones</b>                                                                                                    |
|------------------------------------------------------------|----------------------------------------------------------------------------------------------------|
| <b>Nombre</b>                                              | Nombre asignado al archivo, carpeta o URL.                                                                                                    |
| Descripción                                                | Descripción del archivo, carpeta o URL. Limite la longitud a 250<br>caracteres.                                                                      |
| <b>UUID</b>                                                | (Solo lectura) (Identificador único universal): número de 128 bits que se<br>utiliza para identificar de forma única los objetos de repositorio.     |
| Propietario                                                | ID de usuario de la persona que importó el artefacto. Para cambiar el<br>propietario de un artefacto, consulte Cambio de propiedad de<br>artefactos. |
| Nombre de archivo<br>original (solo objetos de<br>archivo) | (De sólo lectura) Nombre del archivo cuando se crea o se importa                                                                                     |
| Tamaño (solo objetos de<br>archivo)                        | (Solo lectura) Tamaño del archivo                                                                                                    |
| <b>SmartCut</b> (solo objetos<br>de archivo)               | (Solo lectura) URL que apunta a un archivo                                                                                                    |
| URL (solo objetos de<br>URL)                               | La URL empieza por http://ohttps://.                                                                                                    |
| Acceso directo a (solo<br>objetos de acceso directo)       | Ruta a un archivo al que apunta el acceso directo                                                                                                    |

*Tabla 2-6 Propiedades generales de los artefactos*

# <span id="page-44-0"></span>**Propiedades avanzadas**

| Propiedades avanzadas                                 | <b>Definiciones</b>                                                                                                    |  |
|-------------------------------------------------------|----------------------------------------------------------------------------------------------------|--|
| <b>Tipo MIME</b>                                      | (Solo lectura) Extensiones de correo Internet multipropósito                                                                                                    |  |
| Suprimir el elemento<br>automáticamente en esta fecha | Active esta opción para suprimir automáticamente este artefacto<br>del repositorio.                                                                                                    |  |
| Elemento oculto                                       | Oculta archivos y carpetas en Exploración de repositorios.                                                                                                    |  |
|                                                       | Ejemplo: Habilite esta opción para los archivos de imagen que<br>necesite un archivo HTML; de este modo los usuarios tan sólo<br>seleccionarán archivos HTML.                                   |  |
| Generar palabras clave<br>automáticamente             | Genera palabras clave de búsqueda basándose en las palabras<br>contenidas en los campos Nombre y Descripción. La función de<br>búsqueda utiliza estas palabras clave para localizar artefactos. |  |
|                                                       | Nota: Esta propiedad no existe para las carpetas.                                                                                                    |  |
| Palabras clave                                        | Palabras clave utilizadas para buscar un artefacto.                                                                                                    |  |
|                                                       | Se recomienda encarecidamente la creación de palabras clave<br>para los artefactos; éstas se utilizarán en la búsqueda de<br>artefactos de repositorio.                                         |  |
|                                                       | Nota: Esta propiedad no existe para las carpetas.                                                                                                    |  |

*Tabla 2-7 Propiedades avanzadas de los artefactos*

# **Cambio de propiedad de artefactos**

Los usuarios pueden cambiar la propiedad de artefactos de repositorio, incluidos las carpetas, subcarpetas, eventos y programaciones.

Para cambiar la propiedad, debe contar con control total o con los derechos de función de administrador.

Para cambiar el propietario de un artefacto:

- **1.** En Exploración de repositorios, seleccione un artefacto.
- **2.** Seleccione **Archivo** y, a continuación, **Propiedades**.
- **3.** En **Propiedades**, seleccione **Cambiar propietario**.
- **4.** En el cuadro de diálogo **Cambiar propietario**:
	- **a.** Seleccione **empiezan por**, **contienen** o **están en el grupo** y, a continuación, introduzca los criterios de filtro.
	- **b.** Seleccione **Actualizar lista** y, a continuación, haga clic en **Aceptar**.
	- **c.** Seleccione **Aceptar**.
- **5.** Haga clic en **Aceptar** para salir del cuadro de diálogo Propiedades.

# <span id="page-45-0"></span>**Utilización de Smart View**

Oracle Smart View for Office proporciona una interfaz común de Microsoft Office para los componentes de Oracle Hyperion Financial Reporting y Oracle Hyperion Planning.

La interfaz centralizada permite utilizar de forma simultánea estos componentes y mejora la integración con Microsoft Office.

Smart View exporta la página actual del objeto de datos actual a Excel, Word o PowerPoint y notifica cuándo se debe cambiar la versión a otra nueva de Smart View.

### **Instalación de Smart View desde Exploración de repositorios**

Al instalar Oracle Smart View for Office desde Exploración de repositorios, se muestra el componente del cliente de Office como un menú y una barra de herramientas en el conjunto de Microsoft Office.

#### **Nota:**

Antes de instalar Smart View, salga de todas las aplicaciones de Microsoft Office y active las ventanas emergentes.

Para instalar el cliente de Smart View desde Exploración de repositorios:

- **1.** Desde Exploración de repositorios, seleccione **Herramientas**, a continuación **Instalar** y, a continuación, **Smart View**.
- **2.** En **Oracle Smart View for Office**, seleccione **Descargar la última versión**.
- **3.** Acepte el acuerdo de licencia y haga clic en **Descargar ahora**.
- **4.** Acepte las opciones de instalación predeterminadas.

De forma predeterminada, el asistente de instalación instala los archivos de programa de Smart View en C:\Oracle\SmartView. Puede especificar otro directorio de instalación.

- **5.** Cuando se complete la instalación, haga clic en **Finalizar**.
- **6.** Vuelva a abrir la aplicación de Microsoft Office.

#### **Nota:**

Si Word no muestra el menú, cree una conexión a origen de datos en Excel y, a continuación, vuelva a iniciar Word.

## **Exportación a Smart View**

Oracle Smart View for Office permite las siguientes opciones de exportación:

• Puede exportar la página actual del objeto de datos actual a Word, PowerPoint o Excel en forma de imagen. Tras la inserción, puede volver a consultar la aplicación web correspondiente para actualizar la imagen.

<span id="page-46-0"></span>• Puede exportar documentos a Microsoft Excel como HTML listo para consulta o como HTML con formato.

Cuando se exporta el contenido como HTML listo para consulta, la página actual del objeto de datos actual se convierte a HTML y se elimina el formato específico de Oracle. Se incluyen todas las filas y las columnas de datos, así como las filas y las columnas ocultas, para garantizar un formato de consulta ad hoc válido en Oracle Smart View for Office (Windows). Tampoco se incluyen las filas y las columnas de texto ni la fórmula de Oracle Hyperion Financial Reporting. De esta forma, Smart View puede consultar el origen de datos independientemente de la aplicación web.

Cuando exporta contenido con formato HTML, la página actual del objeto de datos actual se convierte a HTML con los miembros calculados y las definiciones de formato de Oracle. Este contenido de formato específico impide que Smart View pueda enviar consultas directamente al origen de datos, pero permite a las aplicaciones de Office aprovechar el contenido de Oracle.

No todas las opciones de exportación las admiten todos los orígenes de datos y aplicaciones web. En la siguiente tabla encontrará más información al respecto:

| Aplicaciones web           | Exportar imágenes a Exportar HTML con<br>Microsoft Word y<br><b>PowerPoint</b> | formato a Excel | <b>Exportar HTML listo</b><br>para consulta a<br><b>Excel</b> |
|----------------------------|--------------------------------------------------------------------------------|-----------------|---------------------------------------------------------------|
| Planning                   | Sí                                                                             | Sí              | Sí                                                            |
| <b>Financial Reporting</b> | Sí                                                                             | Sí              | Sí                                                            |

*Tabla 2-8 Opciones de exportación de Smart View*

Debido a que las hojas de cálculo de Excel impiden a los usuarios introducir datos en celdas de solo lectura, algunas funciones de Excel como Autosuma, F9 y algunas funciones de formato están desactivadas en Smart View.

## **Uso de Smart View para importar contenido de Financial Reporting**

Con Oracle Smart View for Office, puede importar contenido de Oracle Hyperion Financial Reporting desde Exploración de repositorios. Utilice etiquetas inteligentes para importar la configuración de informes.

Según el tipo de informe de Financial Reporting que se seleccione para importar, puede que se le pida que responda a peticiones de datos distintas de las predeterminadas o que tenga que iniciar sesión en el origen de datos. El informe puede contener PDV de usuario predeterminados, PDV de cuadrícula o miembros de página que puede cambiar o para los que puede permitir su expansión.

Para utilizar Smart View para importar contenido de Financial Reporting:

- **1.** Cuando esté conectado al repositorio, haga clic con el botón derecho en el informe de Financial Reporting y, a continuación, seleccione **Abrir**.
- **2.** En la pantalla Vista previa, seleccione las opciones deseadas:
	- Seleccione **Todas las páginas** para importar todas las páginas de los miembros que aparecen en la lista desplegable **Página**; desactive **Todas las páginas** para importar solo la página actual que aparece en la lista desplegable **Página**.
- Solo en el caso de Microsoft Excel, seleccione **Dividir páginas en las hojas de cálculo** para colocar cada página de miembro seleccionada en el menú desplegable **Página** en hojas de cálculo independientes; si desactiva la opción **Dividir páginas en las hojas de cálculo**, se situarán todas las páginas de miembros seleccionadas en **Página** en la misma hoja de cálculo.
- Opción para solo Excel: para volver al punto de vista de Exploración de repositorios, seleccione **Refrescar usando el punto de vista del área de trabajo**.
- En **Importar documento como**, seleccione una de las siguientes opciones:
	- **Con formato completo** (solo para Microsoft Excel): seleccione esta opción para mostrar un informe con formato HTML.
	- **Listo para consulta** (solo para Microsoft Excel): seleccione que se ejecute un análisis ad hoc en un informe utilizando orígenes de datos de Oracle Hyperion Financial Management o Analytical Services. Se incluyen todas las filas y las columnas de datos, así como las filas y las columnas ocultas, para garantizar un formato de consulta ad hoc válido en Oracle Smart View for Office (Windows). Tampoco se incluyen las filas y las columnas de texto ni la fórmula de Financial Reporting. La opción Listo para consulta no se admite en el caso de informes de instantáneas.
	- **Imagen** (solo para Microsoft Word o PowerPoint): seleccione para importar el informe como una imagen.
- **3.** Haga clic en **Finalizar** para importar el informe en la aplicación de Microsoft Office.